### **電子情報通信学会 ジュニア Webinar DAY 視聴者Webinar参加方法**

**電子情報通信学会 2022/7/27**

**1.参加申し込み**

参加登録URLにアクセスすると、以下のような登録画面(一部抜粋)が表示さ れますので、各項目を入力し、登録をクリックしてください。

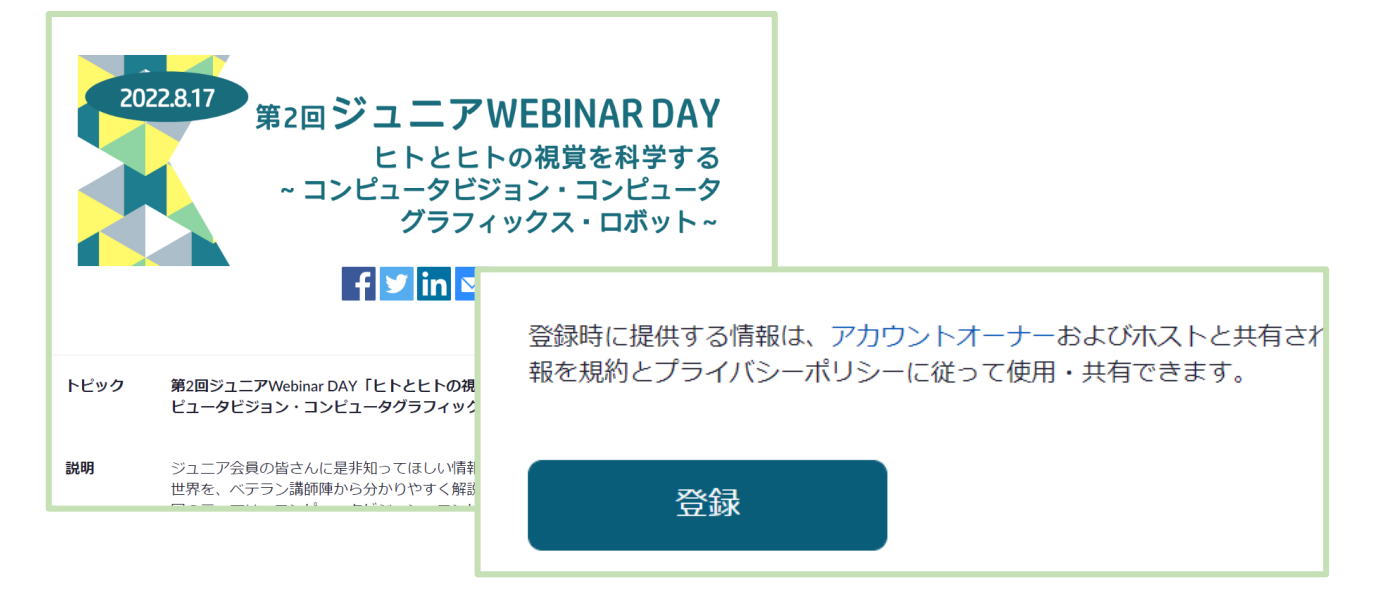

### **2.参加用URL取得**

登録ボタンを押すと、すぐに承認されて参加用のURLを取得できます。

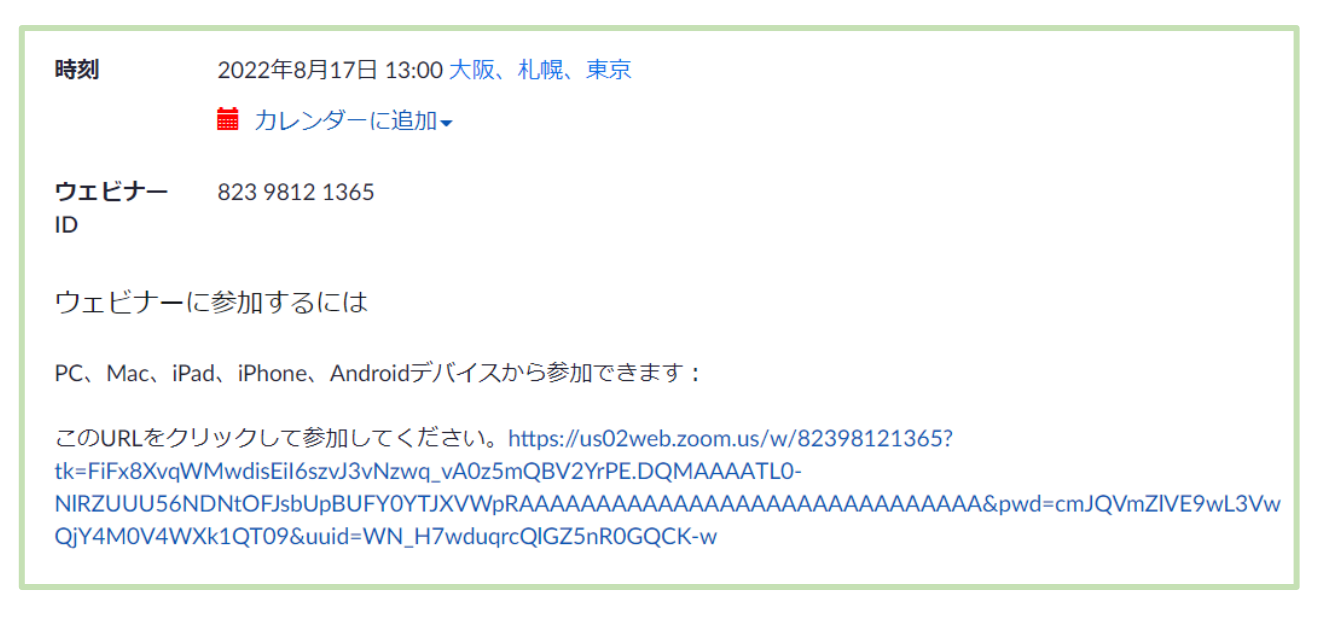

「ウェビナーに参加するには」の後にある、長いURLが参加用URLになります。

# **3.参加用URLの送付**

参加用URLは参加登録のメールアドレスにも送付されます。「ウェビナーに参 加」のボタン、又は下のURLよりご参加ください。

カレンダー (ics)へ追加 | Googleカレンダーへ追加 | Yahoo!カレンダーへ追加 登録はいつでもキャンセルできます。 質問は以下へ送信してください:jsys6@ieice.org。 Zoom に参加する方法 PC、Mac、iPad、または Android から参加する ウェビナーに参加 上記のボタンが機能しない場合は、このリンクをブラウザに貼り付けてください。 https://us02web.zoom.us/w/82398121365?tk=FiFx8XvqWMwdisEiI6szvJ3vNzwq\_vA0z5mOBV2VrPEJ]

# 以上で申し込み完了です。

#### **4.参加当日**

Webinarの開始時間が近くなったら、取得した参加用URLにアクセスしてくだ さい。Zoom Meeting を開くページが表示されます。

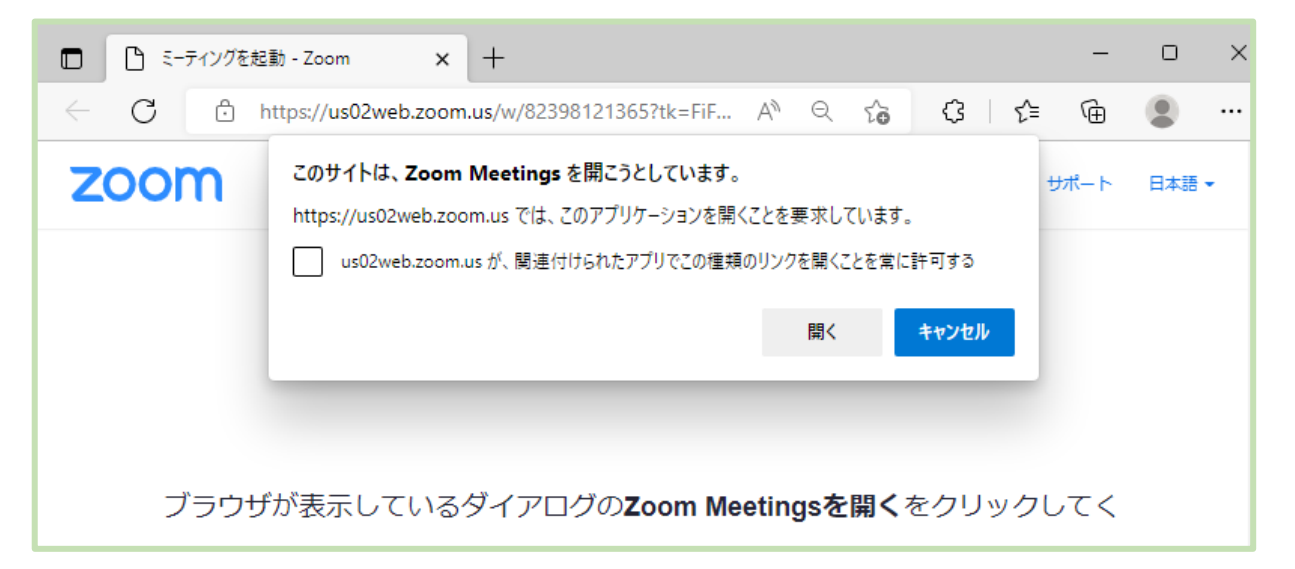

Zoomアプリを既にご利用したことがある場合は、Zoom Meetingを開く、をク リックするとWebinarへの接続が始まります。 当日Webinarが開始前の場合は、以下のように表示があり、開始時刻まで待っ ていると自動的に開始します。

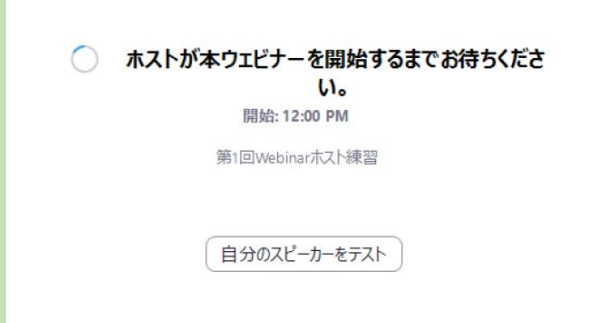